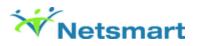

# **Using Annotations**

# Overview

An annotation is a graphic that you can add to an imported or scanned document to show markups or comments without affecting the original image.

## Details

Examples of annotations include hiding information by covering it with a black rectangle, adding notes to a document on a sticky note, or highlighting content you want to draw attention to.

# Before You Begin

You must have access to the Clinical Document Viewer form in User Definition or User Role Definition.

### Add an Annotation

Complete the following steps to add an annotation to a scanned or imported document in Avatar.

- 1. Open the client's ChartView and select a document.
- 2. To open the document, select the check box in the View column and click the View button.
- 3. Select any of the pages of the document.

Note: For documents with multiple pages, select the thumbnail image in the left pane to select a specific page.

4. Select

## ⊻.

### > Create Annotation.

5. Click the cursor in the document.

System result: The Annotation dialog box opens.

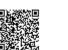

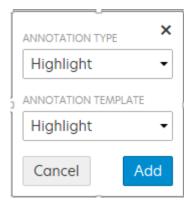

6. In the Annotation Type and Annotation Template drop-down lists, select an option.

**System result**: Based on the annotation type you select, the options available to select in the **Annotation Template** list are updated.

| Annotation Type                                                                                                    | Annotation Template                                                                                                    |
|----------------------------------------------------------------------------------------------------|----------------------------------------------------------------------------------------------------|
| Highlight - Ability to highlight an area of the document.                                                           | • Highlight                                                                                                    |
| <b>Rectangle</b> - Draw a rectangle on the selected portion of the document.                                        | <ul> <li>Red Rectangle - Draw a red rectangle with a transparent center around an area of the document.</li> <li>Black Redaction - Draw a solid black rectangle over the top of the selected area of the document.</li> </ul> |
| StickyNote - Ability to add a note on an area of a document. This note will include a username and date/time stamp. | • StickyNote                                                                                                    |

- 7. Click the Add button.
- 8. Select the edges of the annotations box to adjust the size and location of the annotation.

Note: Your cursor changes appearance from a pointer to four arrows

```
↔when you have selected the entire annotation to move, or to two↔
```

ĵ

arrows to indicate that you are resizing the annotation.

9. Click Save

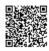

### Edit an Annotation

Depending on the type of annotation you've added to a document, you can modify the size, look, or type of annotation. Complete the following steps to edit an annotation you added to a document in Avatar.

1. Select the annotation in a document.

System result: The Edit

and Delete

#### ŵ

buttons are displayed when the annotation remains selected.

| Annotation type                  | Steps to edit                                                                                                    |
|----------------------------------|----------------------------------------------------------------------------------------------------|
| Highlight                        | You can change the color of the highlight.<br>1. Select the drop-down arrow in the <b>Fill Color</b> list.<br>2. In the color pallet, select a color and click <b>OK</b> .                                                                                                    |
| Black Redaction or Red Rectangle | <ol> <li>You can change the line color and the fill color.</li> <li>In the Line Weight drop-down list, select the number to represent the thickness of the border line.</li> <li>Select the drop-down arrow in the Fill Color or Line Color lists.</li> <li>In the color pallet, select a color and click OK.</li> </ol> |
| StickyNote                       | You can add additional notes.<br>1. In the <b>Add Comment</b> box, type some text.<br>2. Click <b>OK</b> .                                                                                                    |

#### $2. \quad \text{Click the } \textbf{Edit} \\$

/ button.

**System result**: The edits you can perform are based on the type of annotation you have selected. Perform any of the following steps to edit your annotation.

3. Click **OK** to commit the change to the annotation.

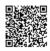

3

#### 4. Click Save

to save the annotation.

### **Delete an Annotation**

You can delete an annotation that has been placed on a scanned or imported document.

1. Select an annotation.

System result: The Edit

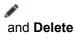

#### ŵ

buttons are displayed when the annotation remains selected.

2. Click the Delete

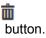

### Hide an Annotation on a Document

Complete the following steps to hide an annotation to a scanned or imported document in Avatar.

- 1. Open the client's ChartView or Clinical Document Viewer and select a document.
- 2. To open the document, select the check box in the View column and click the View button.
- 3. Select
  - ∠ → Hide Annotation.

System result: The document annotations will remain hidden until the document closed.

4. To display the annotation select

 $\mathbb{Z}_{\P}$ 

> Show Annotation.

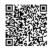

4